2025/09/17 23:52 1/2 Wallpaper

## Wallpaper

Replace the default wallpaper to add your personal touch. Select one of the stock images or load one of your own photos.

To keep it fresh, select a folder where you have stored your own images and then enable the slideshow function. This will cycle through your photos and load a new image at a preset interval.

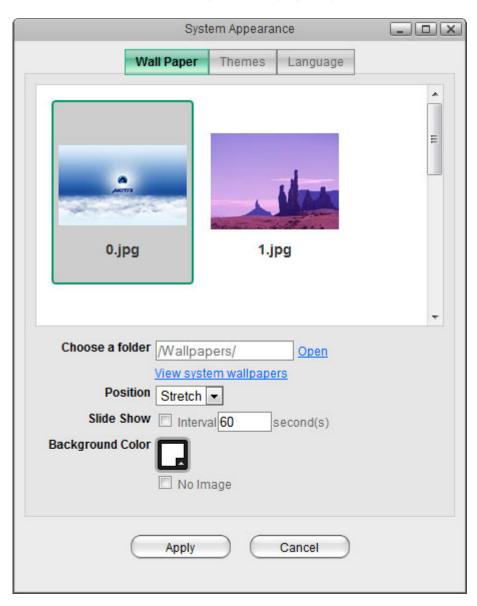

| Field           | Description                                                                                                    |
|-----------------|----------------------------------------------------------------------------------------------------|
| Choose a folder | Click <b>Open</b> and select the folder where your own images are stored or click <b>View system wallpapers</b> to view the stock images. Click on your preferred image in the preview window to set a new wallpaper. |

| Field            | Description                                                                                                    |
|------------------|----------------------------------------------------------------------------------------------------|
| Position         | Select how the image is displayed from the drop-down menu.                                                                                                    |
|                  | Stretch: Stretch the wallpaper to desktop size.                                                                                                    |
|                  | Center: Place the wallpaper in the center of the desktop.                                                                                                    |
|                  | Tile: Display the wallpaper as a pattern of images.                                                                                                    |
|                  | Fill: Make the wallpaper fill the desktop and cut the overflow off.                                                                                            |
|                  | Fit: Make the wallpaper fit the desktop without overflow.                                                                                                    |
| Slide Show       | Enable this option and set an interval in seconds to cycle through the images in the selected folder at a preset interval.                                     |
| Background Color | Select a solid color for the background and then enable the <b>No Image</b> option to hide the wallpaper image completely and use just a single color instead. |

From:

http://wiki.myakitio.com/ - MyAkitio Wiki

Permanent link:

Last update: 2012/12/18 13:24

http://wiki.myakitio.com/desktop\_wallpaper

Last update: 2012/12/18 13:24

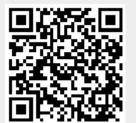

http://wiki.myakitio.com/ Printed on 2025/09/17 23:52